## Driver Steps EnergyTrack Pump Out

Last Modified on 02/11/2025 9:33 am EST

Once the pump out products have been set up in Energy Force, and the truck computers have been communicated to receive the product, the driver needs to perform the following steps to complete the pump out process:

- 1. Select the *Customer* and *Tank* as usual.
- 2. Choose **Deliver**.
- 3. Perform the pump out of the customer tank.
- 4. Once at the *Invoice* screen, select **Choose**.

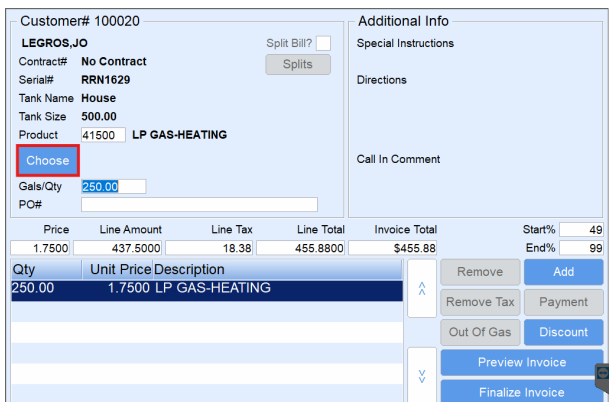

5. Select the corresponding pump out product.

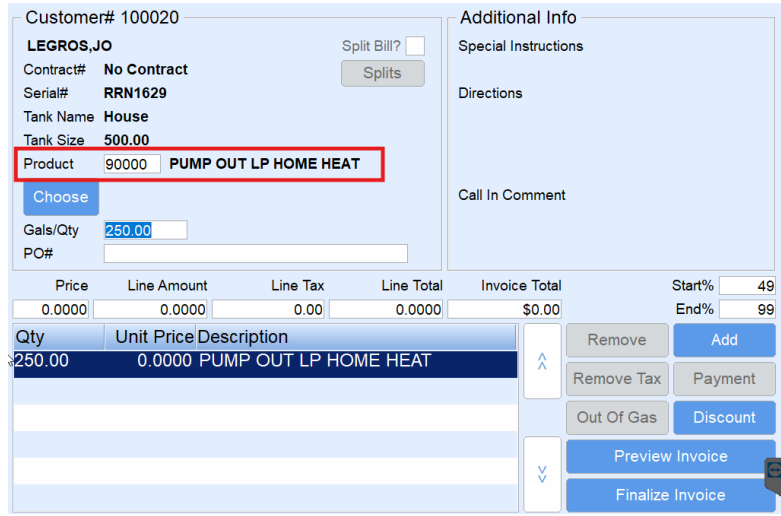

- 6. Enter the *Price* per gallon to be credited to the customer for the number of gallons pumped out and the*End %* after the pump out.
- 7. Select **Finalize Invoice** and proceed as usual with the delivery process.